This TechNote describes the structure of the eBookingOnline database and demonstrates how the member details section of the database can be extended, customised and accessed by Microsoft Office products. A reasonable level of MS Excel and database knowledge is required to get the maximum benefit from this document. Please note that database values can only be edited through the Administration Panel.

# **Database Overview & Structure**

All of your data is held in a secure SQL database. This database consists of three parts.

### **Part I**

To operate the standard court booking system only the standard database needs to be configured. The following table shows the available fields for members' details.

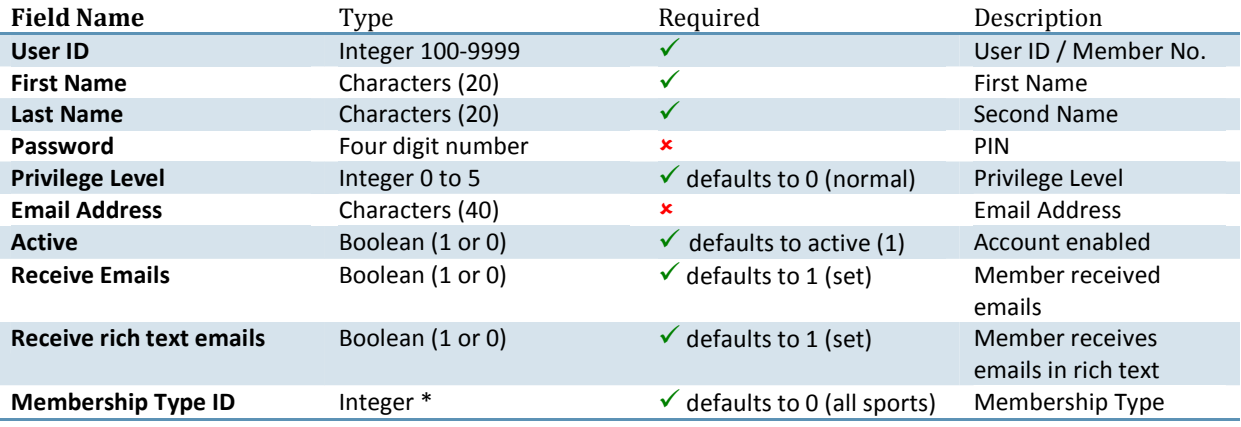

\* the membership\_type ID is obtained when listing the membership types through the Administration Panel.

### **Part II**

When extending the database all we are doing is adding additional fields for the members details. We have added a number of additional standard fields that will be common for most users, all of these however are optional for you to use. These fields are:

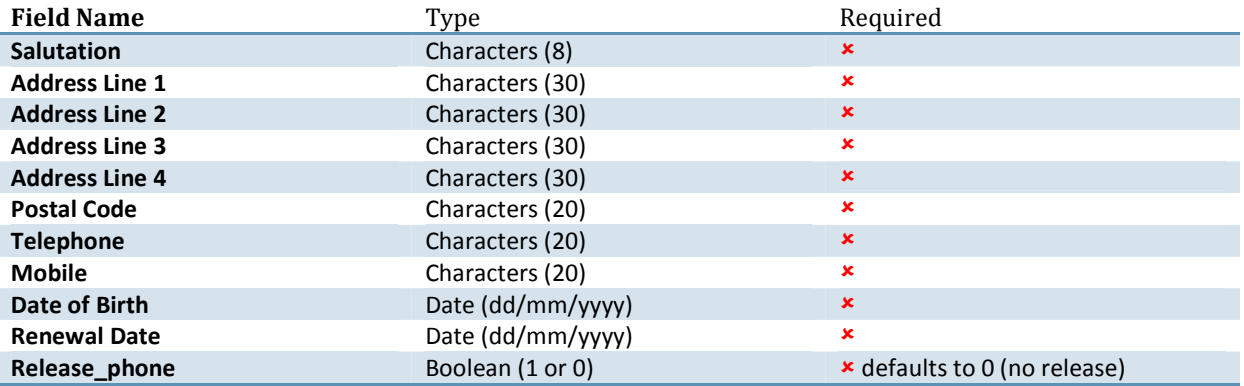

If set the release phone field will list the member's telephone details in the Club Directory.

#### **Part III**

The final structure of the database is the ability for you to add your own fields for members. We understand that "one size does not fit all....' as such you can add your own fields. These fields are added to your database using the Administration Control Panel Web Interface, this process is described below.

There are three types of Fields that can be added:

- *Text Fields* These are fields that compose of a string of text (up to 50 characters)
- *Check Box* This is a Check Box that is clicked to select it, it is either 'on' of 'off'
- *Drop Down* This is a field where the user makes a choice from a list, this list is preconfigured when creating the field

### *Examples*

#### *Text Field*

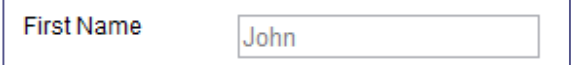

#### *Check Boxes*

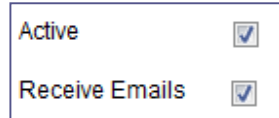

### *Drop Boxes*

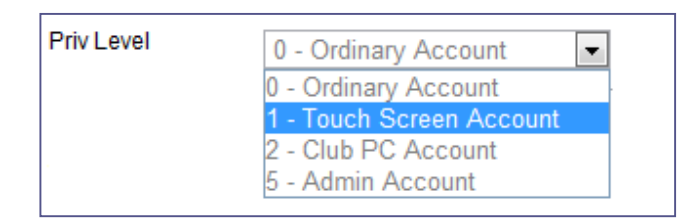

The following section will describe how to create custom fields using the Administration Panel

# **Adding Customised Fields**

If you require database fields that are not already part of the standard or extended database then you can add customised fields to suit your needs. First open you Administration Panel, then select **Manage Database** from the left hand menu.

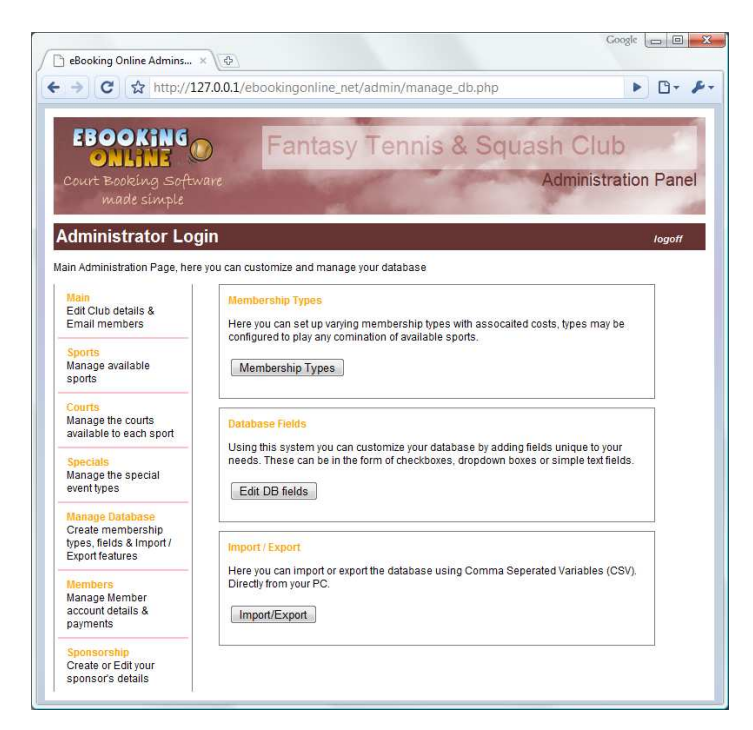

It is worth familiarizing yourself with the Membership Types Section. When the database is uploaded or downloaded as a Comma Separated Variable (CSV) file, then the 'Membership Type Field' is populated with the membership ID rather than the text equivalent. This ID value is automatically assigned and cannot be changed.

To add a custom field to your database click on the '**Edit DB Fields Button'**, a list will then be displayed of all your custom fields.

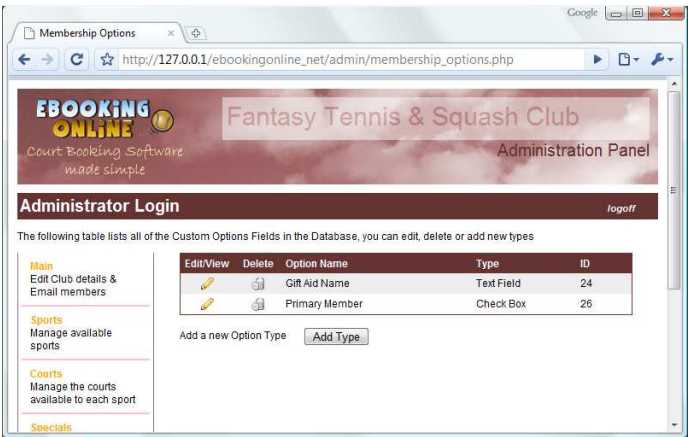

You can modify or delete existing entries here, but please note when deleting a custom field not only will the field be removed from the database but also the associated data for each entry. In addition you cannot modify the type of field (i.e. checkbox, text, drop down) once it is created as this could potentially cause inconsistencies in your data, only the name can be changed using the edit function.

To add a new Custom Field click on the **Add Type** button.

You will then be promoted for the Field Name. This is the name that will appear next to your field when you view the database in the Administration Panel and the name in the *header row* when downloading the CSV file.

Next select the type of field you require, this will be either a checkbox, text field or dropdown box. If you select a dropdown box then you will be prompted for the list of options that will appear in the dropdown box when it is clicked. In the following example we will create a drop down box for a new field called 'Primary Sport'. This field will have five options

Blank (or not set) Tennis Racketball Squash Table Tennis

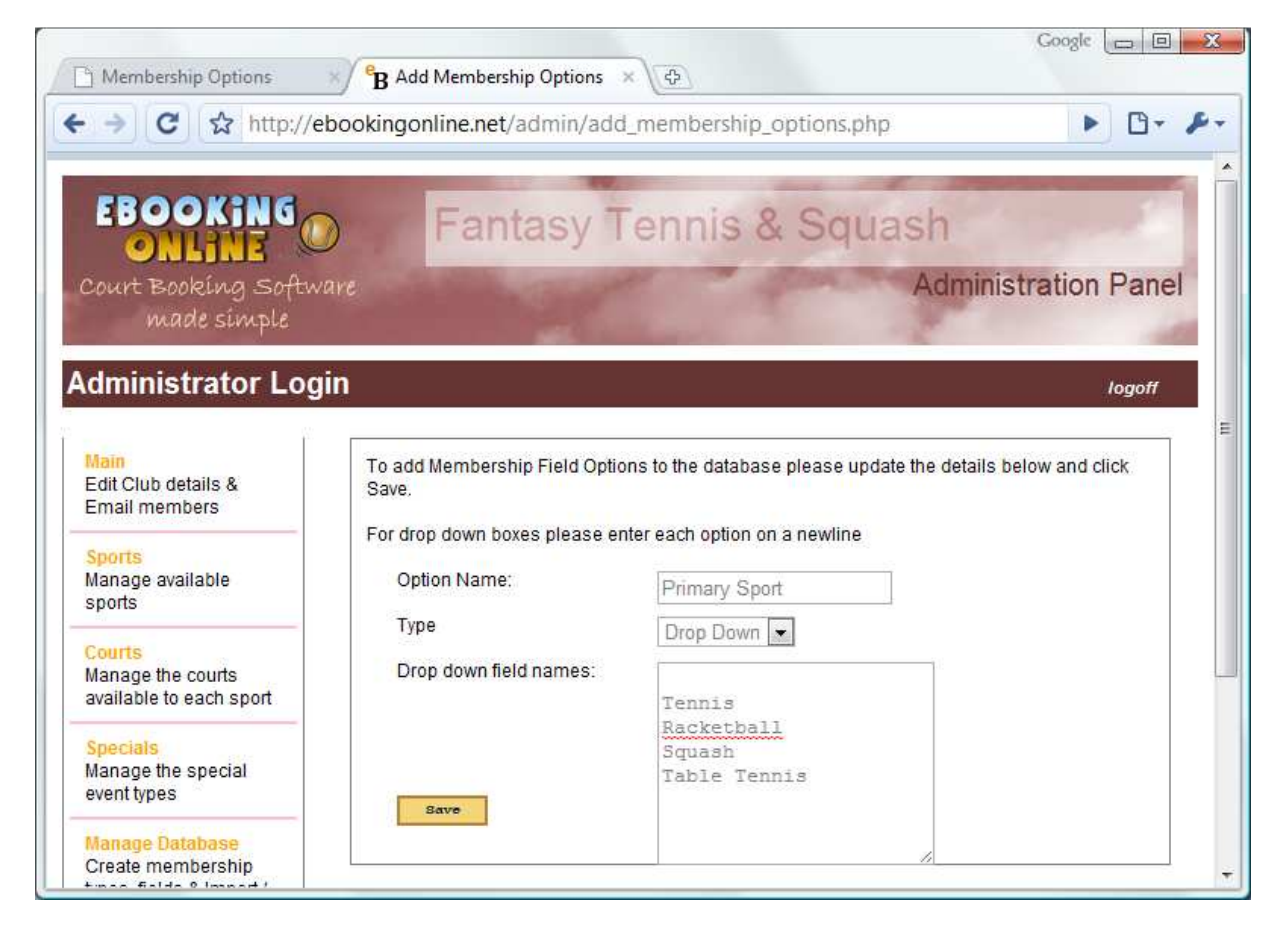

Note the blank line to start with, if you do not want to have a blank option in the list then this itself is optional but if you do want a blank it is best to put this at the beginning of this list; this gives the user the option of not setting this field.

When data is entered into the database, and exported as CSV's, the value for text fields will be the text entered, When data is entered into the database, and exported as CSV's, the value for text fields will be the text entered,<br>for a checkbox it will be '1' if checked otherwise it will be '0' or blank for unchecked and for a dropdown be a number relating to the list. In the previous examples the blank would be '0', Tennis would be '1', Racketball would be '2' and so on. you do not want to have a blank option in the list then this itself is optional but<br>but this at the beginning of this list; this gives the user the option of not setting<br>bbase, and exported as CSV's, the value for text fie

This concept is important to understand when importing data from CSV files.

# **Viewing & Editing Member Information**

Once the structure of your database is set up as required using the standard, extended and custom fields, start to populate or expand data into it. If you have started from the standard database then none of your existing start to populate or expand data into it. If you have started from the standard database then none of your e<br>information will be lost you will simply be adding to it. For example the standard database does not include members' contact numbers but these can be added as part of the extended dataset.

From the Administration Panel select the members link from the left hand menu, and select a member that you wish to modify by clicking on the edit icon . This will display the standard database fields described in  **Part I**.

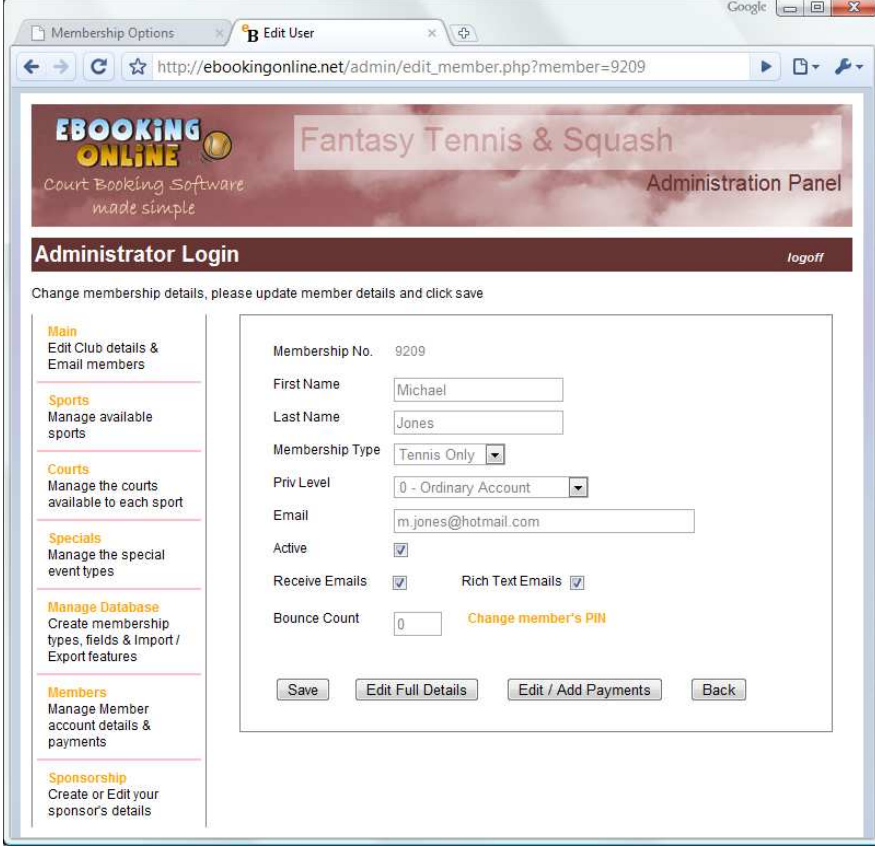

By next clicking on the **Edit Full Details** button the remaining extended and custom fields will be displayed and can be modified. In our example we have added 3 custom fields Gift Aid [Text], Primary Member [Checkbox] and Main Sport [Drop down] to the database. Note the custom fields are always displayed at the bottom of the page.

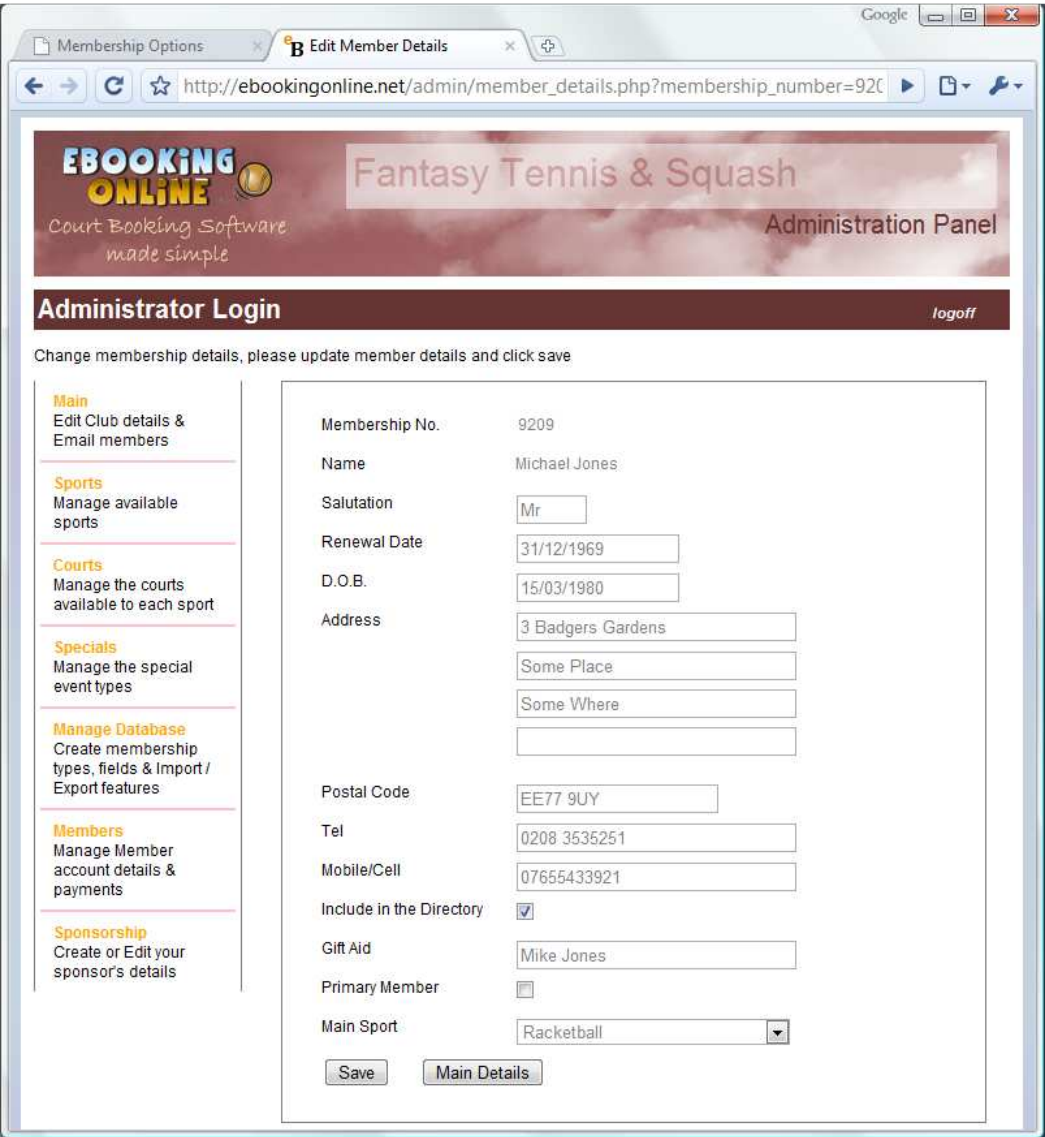

# **Uploading from a CSV file**

For many manually entering all of the extended information may become a tiresome task, especially if the data already exists in another application. This section details how to create a CSV that is compatible with the standard and customised database.

The best starting point is to build the database with your custom fields that you require and perhaps fill in one member with all of the details just for reference. Then export the FULL database as a CSV file and save this to your local PC. By opening up the CSV file in a TEXT editor or EXCEL you will be able to see the format that is used including your custom fields.

To export the database select **Manage Database** from the main menu of the Administration Panel and then select **import/export**.

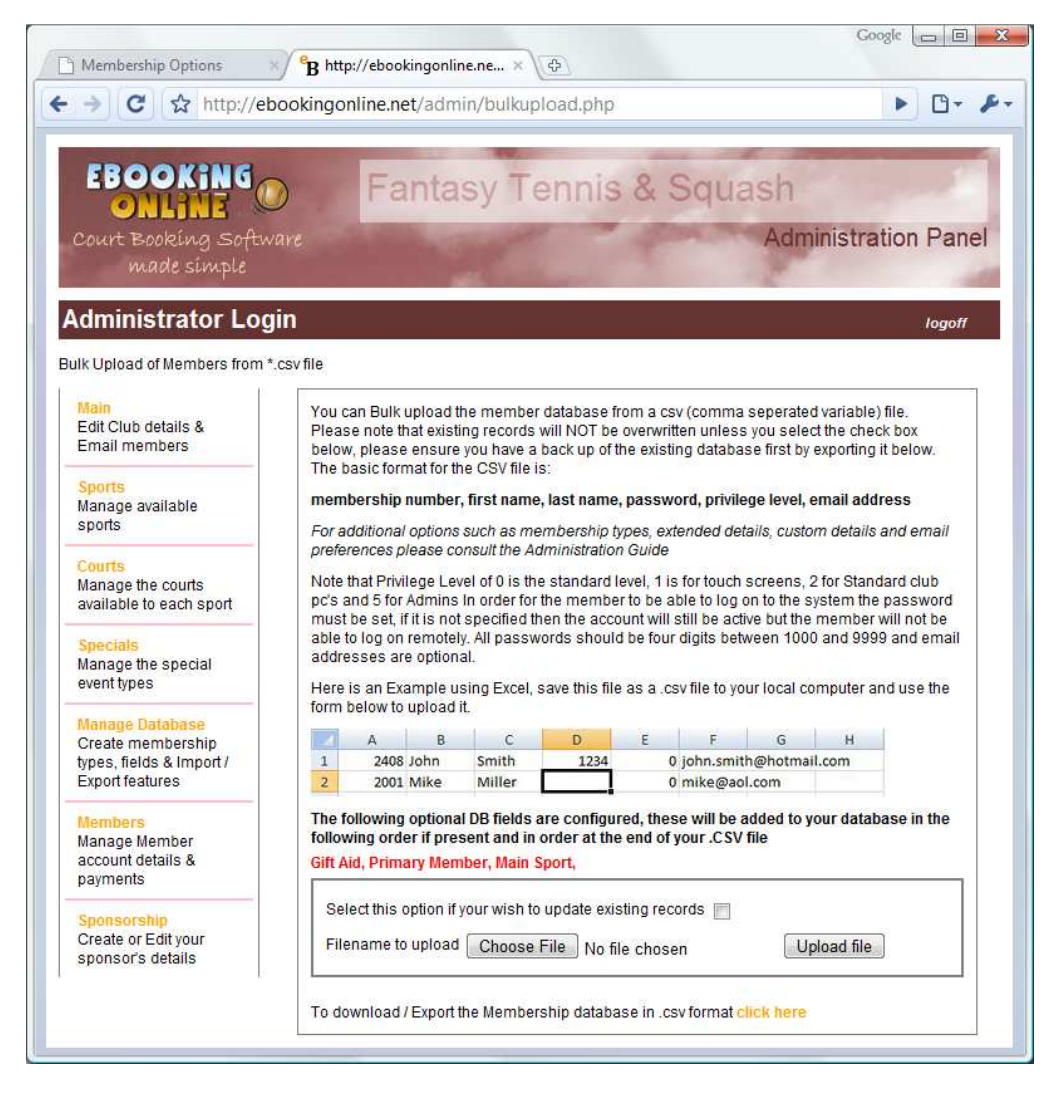

At the bottom of the page you will find a link (click here) to export the current database. Click this and the following screen will be displayed.

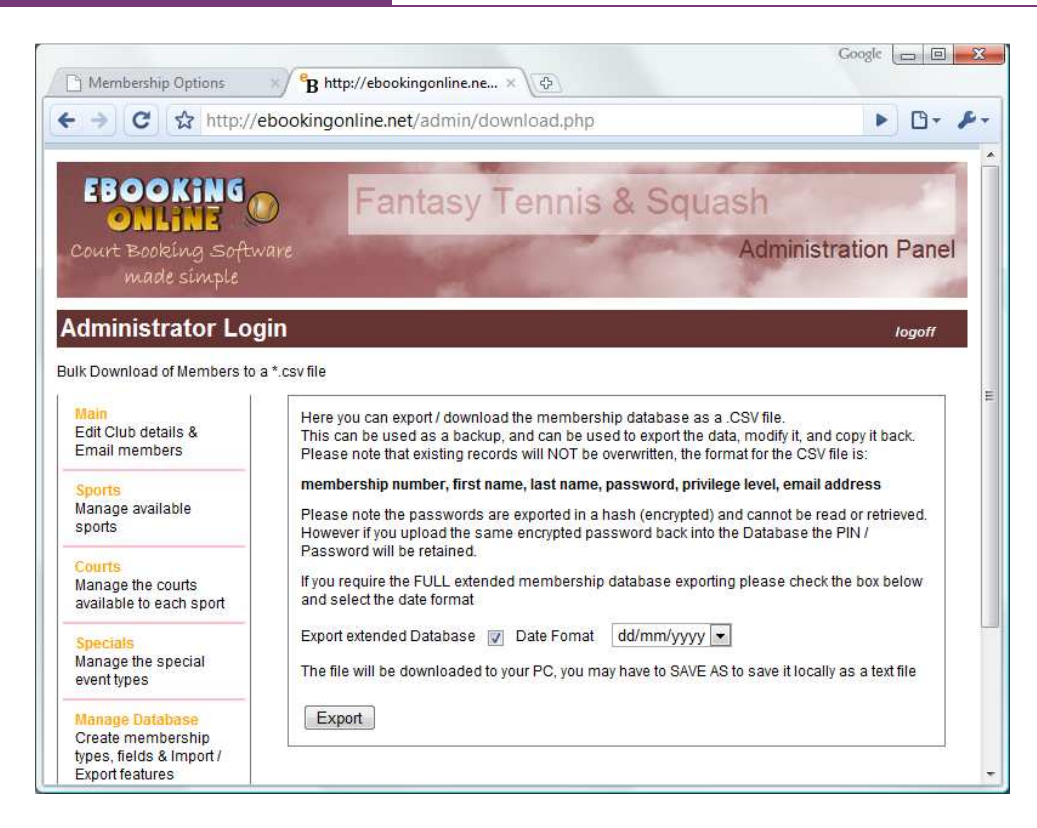

There are two options you can select before you start exporting. To enable the export of the extended and customised database select the checkbox, without this checked only the standard fields are exported. Next to it you will see an option for selecting the correct date format that you which to use. Once you have made your choices click **Export**. Please note that this will not affect any of your existing data. Depending on the browser you are using you will then be prompted what to do with the newly created CSV file, normally you would save this to your local PC in my documents or the desktop.

The header line of the CSV file shows the order of the standard, then extended and finally customised fields. In our customised example with our test user we have the following two lines.

### **[First Line – Header]**

User ID,First Name,Last Name,Password,Priv Level,Email Address,Active,Receive Emails,Receive Rich Text,Membership Type ID,Salutation,Address1,Address2,Address3,Address4,Postcode,Tel,Mobile,Date of Birth,Renewal Date,Release\_phone,Gift Aid,Primary Member,Main Sport

### **[Second Line – Data]**

9209,Michael,Jones,da39a3ee5e6b4b0d3255bfef95601890afd80709,0,m.jones@hotmail.com,1,1,1,1,Mr,3 Badgers Gardens,Some Place,Some Where,,EE77 9UY,0208 3535251,07655433921,15/03/1980,31/12/1969,1,Mike Jones,,2

The standard and extended fields follow the syntax described in the beginning of this document. If they are optional and omitted in the data section of the CSV file then the default value will be applied to the entry.

Please note if using a comma within the data of a variable then this needs to be escaped in double quotes, this is the standard operation for most CSV aware applications such as Access and Excel. For example if address line was *3, Badgers Gardens*, then the entry would look like.

9209,Michael,Jones,da39a3ee5e6b4b0d3255bfef95601890afd80709,0,m.jones@hotmail.com,1,1,1,1,Mr,"3, Badgers Gardens",Some Place,Some Where,,EE77 9UY,0208 3535251,07655433921,15/03/1980,31/12/1969,1,Mike Jones,,2

**Note that in the last of the customised fields section [Main Sport] the data value given is 2. As this is a dropdown box then this would be the third entry in the list (including the blank line) i.e. 0,1,2. In our example 2 was Racketball as seen on page 6 of our member Michael Jones. When populating custom dropdown fields you will always need to enter the corresponding line number for your CSV file.** 

# **Uploading a Modified or New CSV File**

As discussed earlier it would be best to create your Database Structure with any customised fields and then export the database to your local PC so that you can verify the structure and build your new CSV locally. We would recommend keeping your original database as a backup and for future reference.

MS Excel is an ideal application for doing this as most existing database structures have the ability to export to this format and manipulating data is relatively straight forward.

Once the new CSV file is created on your local PC it can be uploaded to the Online Database by selecting **manage database** on the left hand navigation menu and then **import / export** button.

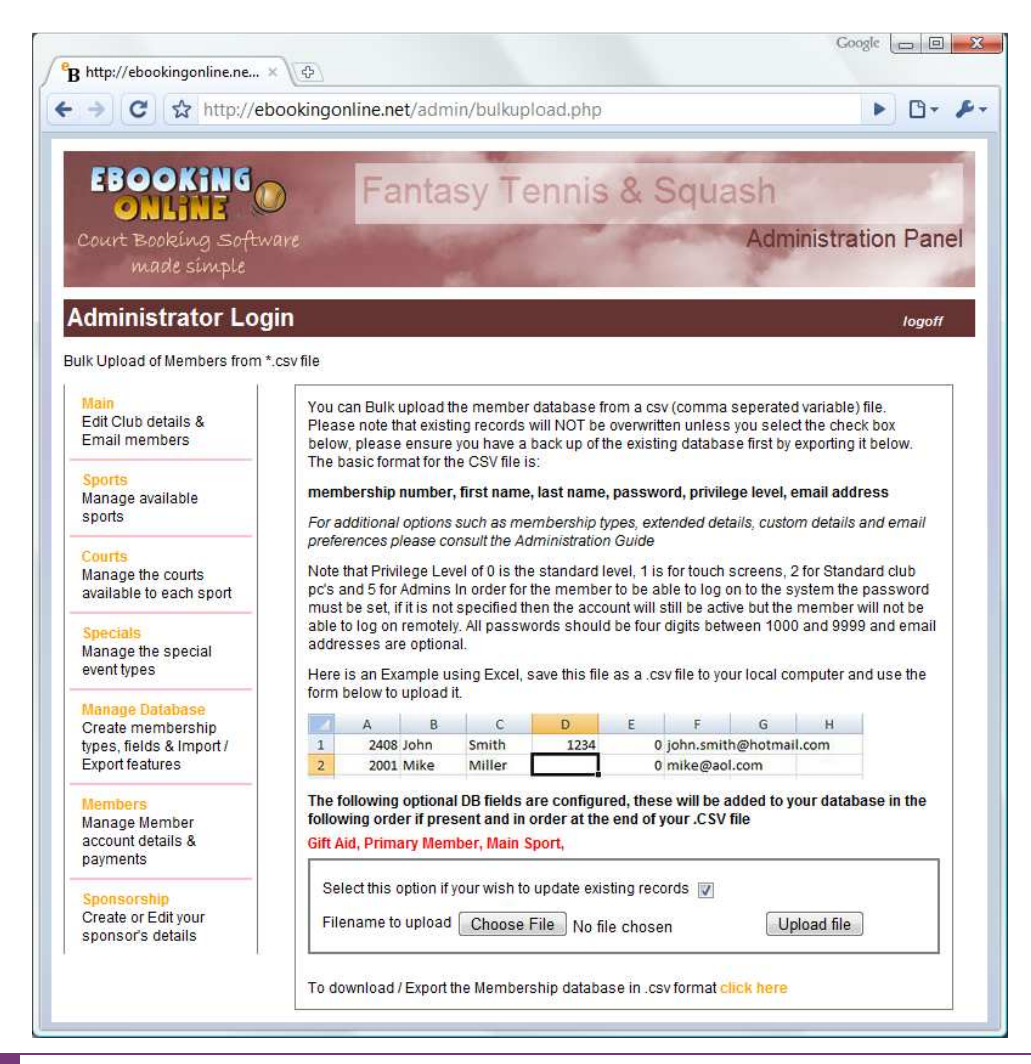

By default if a membership number (USER ID) already exists then the data will NOT be overwritten when uploading a CV file and any errors when uploading will be displayed at this time. If however you wish to update existing members' information them check the box **Select this option to update existing records**.

Next click the **Choose File** button to select your local CSV file then click **Upload file**.

Your file will now be uploaded and entries added / updated to the database. Please note any errors that occur during this process. All errors will detail the line number of your CSV file and why that particular record failed. With this information revisit your CSV file and make any changes necessary and upload the file again.

# **Accessing Member Information from External Applications**

It is possible to use applications such as MS Office to extract information from the database and use this within Spreadsheets or to use mail merges to create letters or emails for your membership. A good example of this is for renewal notices.

If you wish to be able to do this then you will need to order access to the databases through the Administration Panel. From the main page click on the **Features** button on the bottom of the page. You will then be asked for your static IP Address. For security reasons and to protect your data, access is restricted by IP Address. Your IP address is assigned to you by your Internet Service Provider or ISP. In most cases these addresses are randomly assigned and change (dynamic). Check with your local ISP and ask them if you have a static or dynamic IP Address, if you have a dynamic address then you will need to upgrade to a static IP address. Your public IP Address can be checked here: http://ebookingonline/net/myipaddress Please note that in most cases this is not the IP address assigned to your local computer and if you are behind a firewall or DSL router the static or public IP Address will be shared by all machines on your Internet connection.

Once your Static IP Address has been entered click **Next**. You will then be taken to an ordering page where there is a one off charge for this service of 15 GBP. Click the Pay Now button to complete the transaction. The configured administrators email address will then shortly receive an email detailing the username and password and associated access requirements to access the database remotely. Alternatively if you would just like to test the service prior to signing up then please log a support call and we will set up temporary access free of charge.

### Accessing the Database

In order to access the database you will require an ODBC connector. These are freely available to download from http://dev.mysql.com/downloads/connector/odbc/3.51.html#downloads the type you require will depend on your local operating system. For MS Windows we recommend version 3.51.27 MSI as this has been tested with MS Office Products successfully. Download your appropriate ODBC connector and follow the installation instructions.

The next step is to create a connection from your PC to your Database. This is done through the local PC control panel>system and maintenance>administration tools>data sources (ODBC). By clicking on this data sources icon the following screen will be displayed.

# eBookingOnline.net TechNote Extending the use of your database

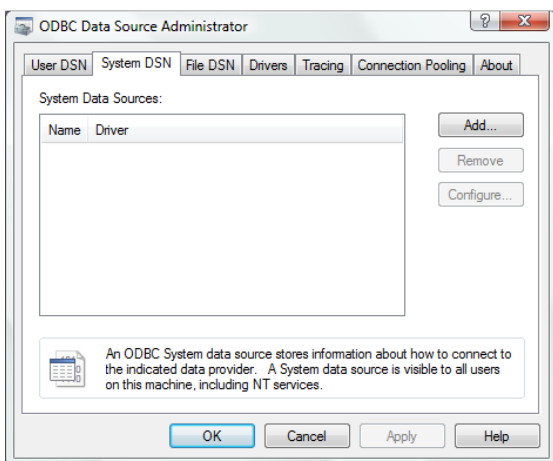

In this example we will create a System DSN so that all users on the local PC can use this connection. Click on the System DSN tab and click **Add** 

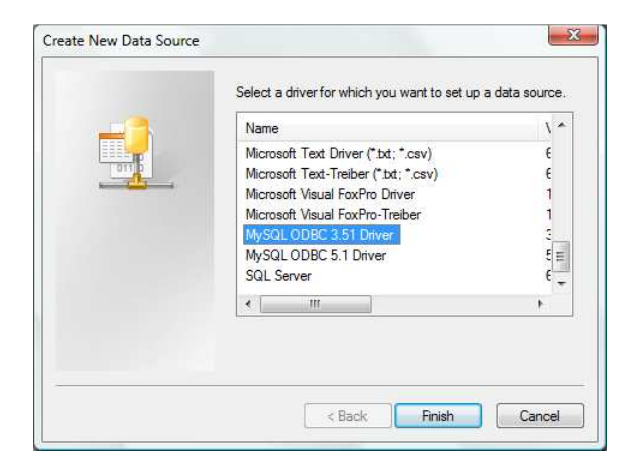

Now select the ODBC connector that you have just installed from the list. This will typically be called MySQL ODBC 3.51 driver. The following screen will be displayed.

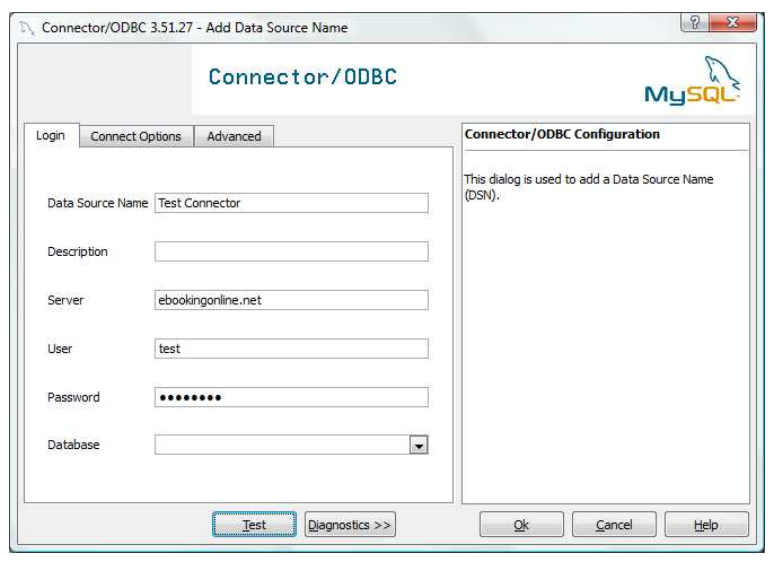

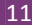

11 ©eBookingOnline.net 2010

 Here you will need your email confirmation to enter some of the fields. The Data Source Name can be anything you like, in this example we have used Test Connector, the description is optional. For the server enter ebookingonline.net.

From your email confirmation enter your new remote access user name and password, and then click the Test button. If everything has been set up correctly you will receive a success message and you will be able to select your database from the dropdown list. Your database will be called bookingdbx, where x is your system wide identification number. Finally click OK.

Your ODBC connector is now fully configured.

## **Using MS Office**

This TechNote is not designed to be an exhaustive manual for using MS Office, and it should be understood that a reasonable level of knowledge is required to build documents that pull data from databases. With that said however it is relatively straight forward.

We understand that very few users will be familiar with forming SQL Queries, so do not worry if you do not know what this is! As such what we can create is a single view of your entire database as a SQL View which will make integration into MS Office very simple. For us to create a single view simply create your database as you would like it to appear with any custom fields and apply for a remote access database user name and password as described in the section *Accessing Member Information from External Applications*. Next simply log a support call with us through our web site and we will create view for you called *single\_view.*

Our web site has two video tutorials on how to install the ODBC connector and how to connect both Excel and Word to the database and create a basic letter. Please view these under our support pages for further examples.

Your version of Office too will govern how you connect and create documents but essentially it is the same for all versions and there are plenty of online resources to help you here.

## **Using Excel**

With a single view Excel is relatively straight forward to populate a spreadsheet. Here is an example using MS Office 2007.

First create a new spreadsheet and then select Data Tab / Ribbon. Next click from other sources under the 'Get External Data Section", and finally select from data connection wizard. This will bring up the following screen;

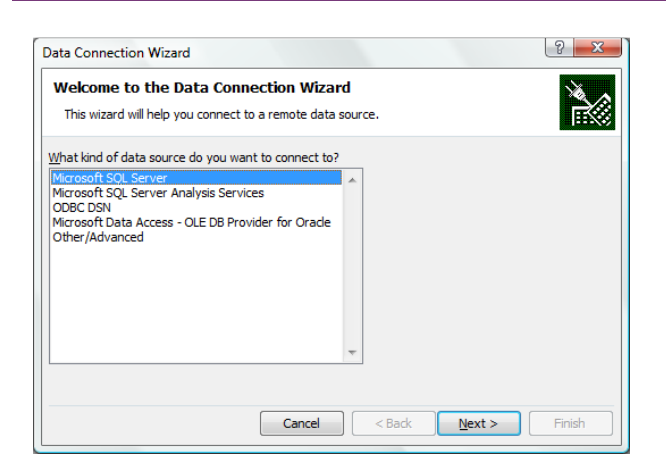

Select ODBC DSN, then next. You will then be presented a list of existing DSN connections, one of which you created in the previous section, select this connection and click Next. If the connection is successful then a list of all of the database tables and Views will be listed, simply select the view single\_view. Click on next and the OK to create your spreadsheet.

Please note that any changes made to the data are local only and not updated to the live server. This is because all remote access to the database is read-only. If you wish to change any data you must use the Administration Panel.

# **Using MS Word**

MS Word allows you to connect to the database as a mail merge. You then create your letters or emails filling in individual fields from the database such as name, membership number, renewal date, email address etc as required. Please view our online tutorial on how this can be done at **ebookingonline.net/support.**